# FastManager First Time Installation

## **Download & Install FastManager**

First download the FastManager "setup" program:

Go to the FastManager website and select the appropriate option from the Download menu:

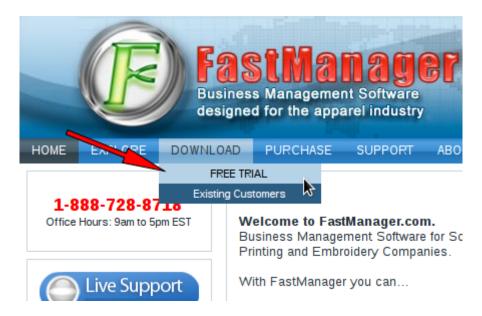

Once the setup program has downloaded, locate it in your 'Downloads' folder (or wherever your browser puts the downloads) and double-click on it to start the FastManager installation process:

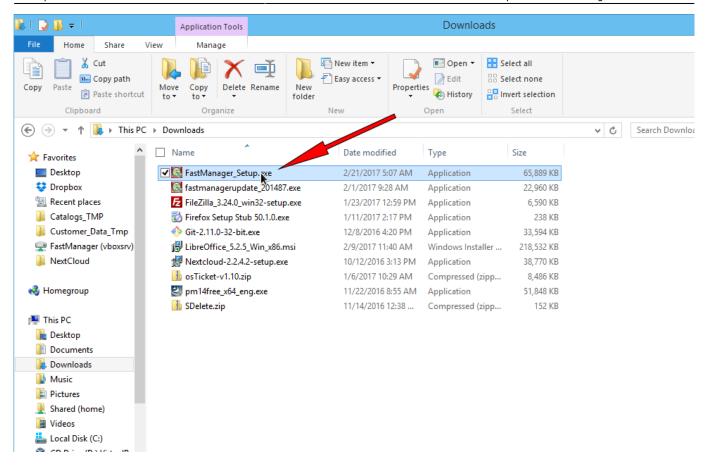

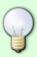

If you haven't registered yet, or you don't have a serial number - When you start the program, you will be able to select Continue Trial to keep using FastManager in trial mode, as well as select which version you wish to try out, until the trial period runs out.

## **Update FastManager**

The process for updating FastManager is simply a matter of downloading the update from our updates page, and then installing it on the computer:

 Go to www.fastmanager.com and check on the home page under the Latest Update announcement (to the right of the page

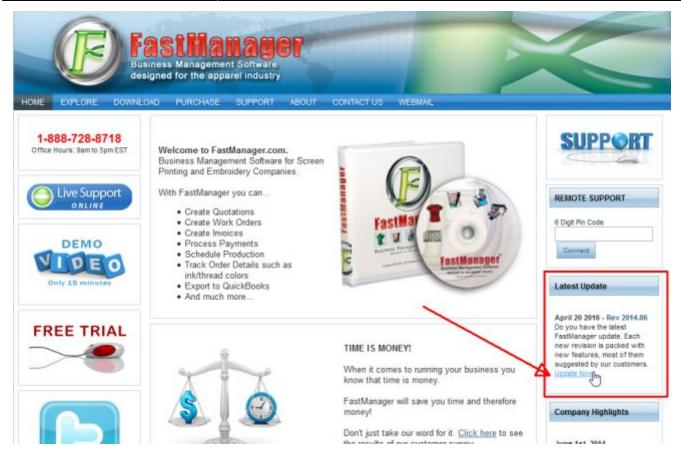

- Then click on the link to be taken to the downloads page
- From there you can download the latest update

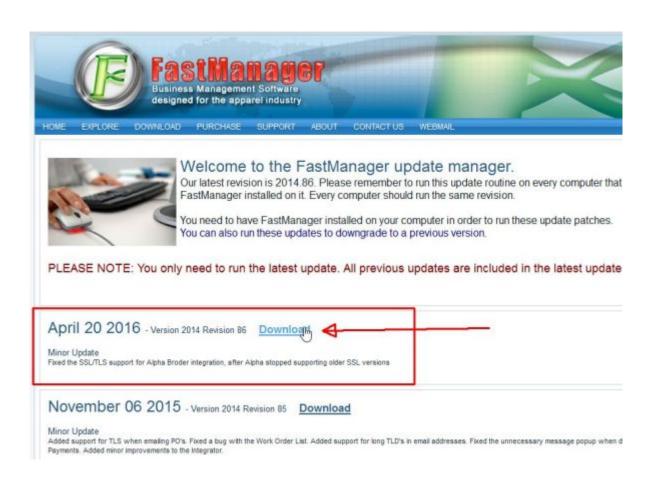

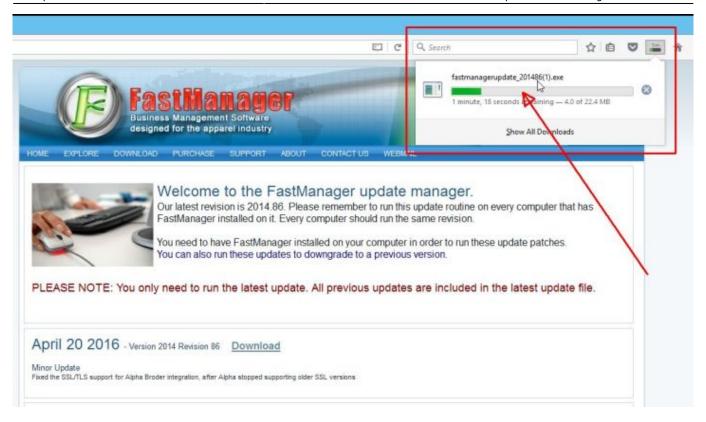

Locate the file fastmanagerupdate\_201xxx.exe in your downloads folder

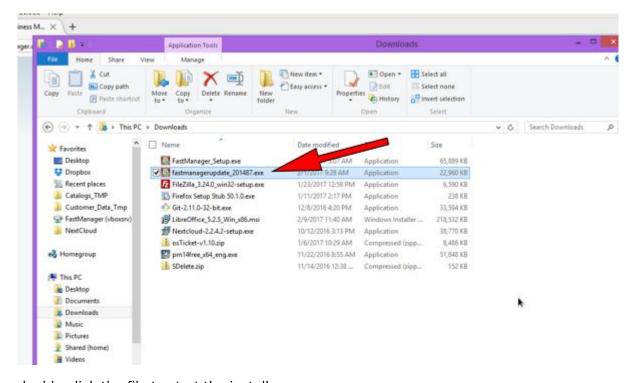

- double-click the file to start the install process
- · accept all the defaults
- reboot if prompted

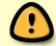

If you have FastManager installed on multiple computers, it is important that you update all of them to the same Revision Number

# Sign Up

To get your serial number, go to the FastManager website and select the version you would like to sign up for from the Purchase menu

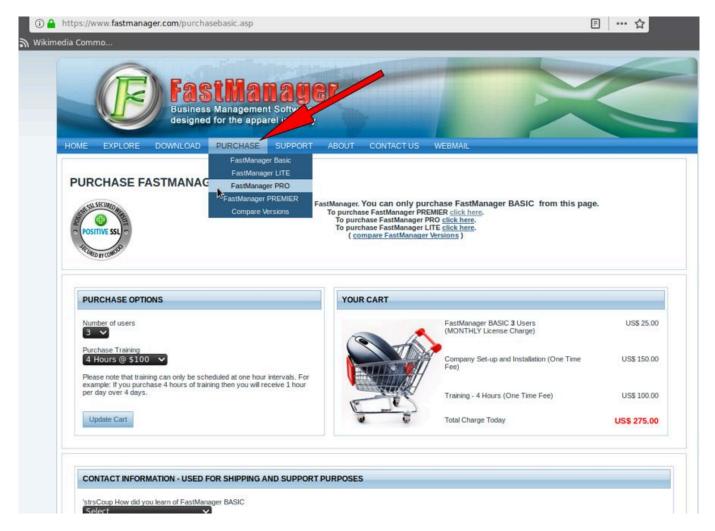

Once you complete the purchase, you will receive an email containing your Serial Number

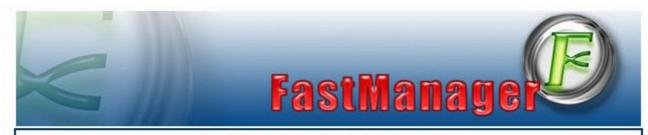

#### YOUR TRIAL SERIAL NUMBER

#### Dear Customer,

Thank you for once again trying FastManager.

You are making a very good business decision. You will continue to see just how much the program can help streamline, standardize and manage your company!

Below are some links to very useful information and additional help on our product. If you have any questions what-so-ever please don't hesitate to contact us.

Click here to download FastManager if you have not done so already.

Herewith the serial number that will extend your trial period:

ST5-VG7

This serial number will enable you to use FastManager up until 12/30/2017.

### Training Videos and Manual

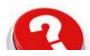

We have a dedicated web site, <a href="http://www.fastmanagerhelp.com">http://www.fastmanagerhelp.com</a>, to host our online documentation. The content on this website is updated on a weekly basis, so please check back frequently.

NOTE that whenever you use this serial number, such as when Registering a new computer, or downloading the setup from our website - you will *always* enter it WITHOUT the dash. Eg:

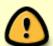

ABC123 = Correct

ABC-123 = incorrect

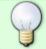

You will use the SAME serial to activate FastManager on all your computers (or as many computers as your serial allows for)

# Register A Computer

Double-click the shortcut on your desktop to start FastManager

- If you have not registered this computer, when you start FastManager, you will be greeted with a dialog which indicates how many days are left on your Trial period.
  - At the bottom of this dialog, enter your Serial Number and click on Activate

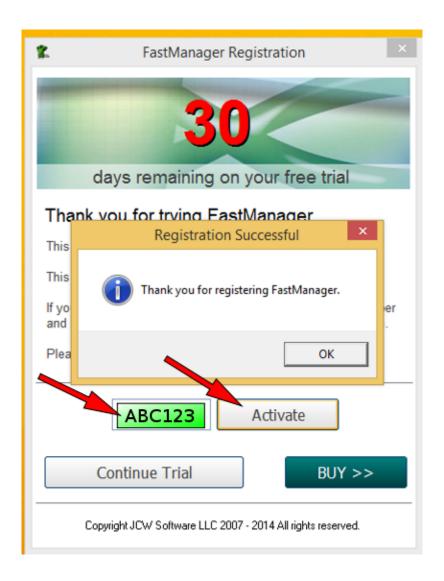

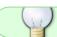

If you only wish to TRY FastManager, simply click on Continue Trial

**← Installing FastManager** 

Creating Your Company
Database ⇒

From:

https://docs.fastmanager.com/ - FastManager Help Manual

Permanent link:

https://docs.fastmanager.com/installation

Last update: 2020/06/25 11:26

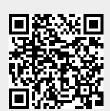